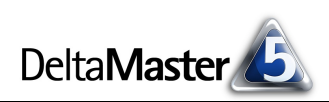

# **DeltaMaster** clicks! 05/2011

#### Liebe Datenanalysten,

man kann schon ins Staunen geraten, wenn man sieht, in welcher Geschwindigkeit (und Häufigkeit) Jugendliche SMS in ihre Handys tasten. Inzwischen geht das auch ohne Tasten; man wischt und tippt auf Handhelds, Smartphones und Tablet-Computer, um diesen Systemen mitzuteilen, was man seinen Mitmenschen mitzuteilen wünscht. Dass das funktioniert, liegt nicht allein an den technischen Möglichkeiten des Geräts, sondern auch an den Fertigkeiten dessen, der es in der Hand hält: Wie man abstrakte Vorgänge mit dem Finger dirigiert, liegt eben nicht immer auf der Hand. Auch in *Delta-Master* gibt es einige etwas subtilere Bedienmechanismen, um häufige Arbeitsschritte zu erleichtern und zu beschleunigen. Mausaktionen in Verbindung mit Steuertasten gehören dazu. Sie sind nicht ganz so offensichtlich wie die Befehle und Optionen in den Menüs und Dialogen, aber sie erlauben dem Routinier eine besonders geschmeidige Bedienung. Fingerzeige für Pivottabellen möchten wir Ihnen mit diesen *DeltaMaster clicks!* geben. Damit wird man auch Ihnen bald gebannt auf die Finger schauen, wie virtuos Sie Ihre Pivottabellen handhaben.

Herzliche Grüße Ihr Team von Bissantz & Company

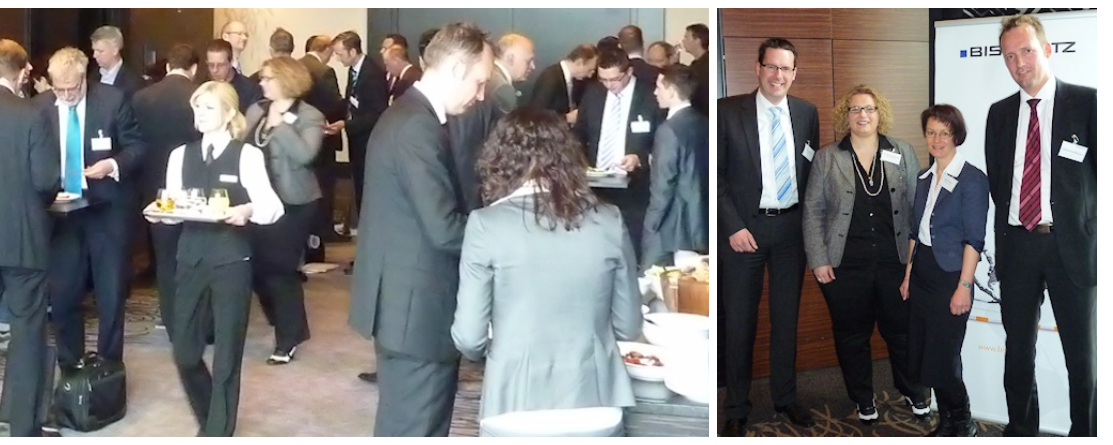

#### **DeltaMaster-Matinee am 13. April 2011 in Düsseldorf**

Analytische Anwendungen aus dem Marketing präsentierten Klaus Rieländer, Dr. Christiane Braun und Sigrid Kauter von der Rheinischen Post (Bild rechts von links nach rechts, zusammen mit Michael Nordhausen von Bissantz & Company). Weitere Matineen: siehe Randspalte und [www.bissantz.de/matinee.](http://www.bissantz.de/matinee)

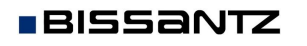

Bissantz & Company GmbH  $\blacksquare$  Nordring 98  $\blacksquare$  90409 Nürnberg  $\blacksquare$  [www.bissantz.de](http://www.bissantz.de) Bissantz & Company GmbH ■ iNordring 96 ■ 90409 iNumberg ■ www.bissantz.de 1<br>Tel +49 911 935536-0 ■ Fax +49 911 935536-10 ■ [service@bissantz.de](mailto:service@bissantz.de) 1

#### **Executive-Forum "Management zwischen Intuition und Automation" 27. Mai 2011, Berlin**

Der Countdown läuft! Wir freuen uns auf den Vortrag von Reinhold Messner, dem Extrembergsteiger, und auf die Beiträge dreier *DeltaMaster*-Anwender: Uli Drautz, Leiter Konzerncontrolling, Bechtle AG, Peter Pollig, Leiter Planung & Steuerung, Porsche AG, und Gunnar Reddemann, Leiter Strategisches Controlling, Paul Gerhardt Diakonie e. V. Mit diesen Beiträgen – und natürlich unseren eigenen – spannen wir den weiten Bogen zwischen Vision und Pragmatismus, zwischen Anspruch und bereits Erreichtem.

[www.bissantz.de/executive](http://www.bissantz.de/executive)

[blog.bissantz.de/intuition](http://blog.bissantz.de/intuition-automation)automation

[blog.bissantz.de/mensch-und](http://blog.bissantz.de/mensch-und-maschine)maschine

#### **DeltaMaster-Matineen**

19. Mai 2011, Frankfurt mit der NORMA Group

9. Juni 2011, Nürnberg mit BIK, Wöhrl und der Oettinger Brauerei

14. Juli 2011, Neckarsulm mit Porsche Deutschland

[www.bissantz.de/matinee](http://www.bissantz.de/matinee)

**DeltaMaster@Work** 26. Mai 2011, Nürnberg [www.bissantz.de/dm@w](http://www.bissantz.de/dm@w)

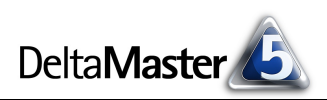

# *Kniff des Monats Pivottabellen schneller bearbeiten – mit der Maus und Steuertasten*

In Schulungen und Workshops beobachten wir es immer wieder: Fasziniert schauen neue *DeltaMaster*-Anwender darauf, wie flink die erfahrenen Kollegen Pivottabellen anlegen und ändern. Aus dem Handgelenk scheint das alles zu kommen, ein paar Bewegungen hier und da, und schon ist die gewünschte Tabellenstruktur fertig. Die flüssige Bedienung rührt unter anderem daher, dass sich viele Eigenschaften der Pivottabelle direkt in der Tabelle beeinflussen lassen, nur durch Befehle mit der Maus, ohne dass sich ein zusätzliches Dialogfenster öffnet. Steuertasten wie die *Strg*- und die *Umschalt*-Taste ("Shift") erweitern die Steuerungsmöglichkeiten der Maus.

Eher handwerklich wird es im Folgenden zugehen, die Künste der Visualisierung und Analyse von Daten stehen heute einmal hintenan. Handwerklich sind in Pivottabellen drei grundlegende Aufgaben zu erledigen: die gewünschten Dimensionen (Merkmale) in die Pivottabelle aufnehmen, die Anordnung der Elemente innerhalb einer jeden Dimension festlegen und den gewünschten Detaillierungsgrad einstellen, also die Äste auf- und zuklappen, wie es der Informationsbedarf jeweils erfordert.

#### *Dimensionen in die Pivottabelle aufnehmen, anordnen und entfernen*

In den Stufen *Pivotizer*, *Analyzer* und *Miner* können Sie Pivottabellen bearbeiten und neu erstellen. Die ersten Schritte sind wohl bestens bekannt: Um eine Dimension in den Bericht aufzunehmen, ziehen Sie die Dimension per Drag & Drop aus dem Fenster *Sicht* in das Fenster mit der Pivottabelle. (Im Modus *Pivotizer* heißt dieses Fenster *Bericht*, im Modus *Analyzer* heißt es *Analyse* und im Modus *Miner* wird es *Cockpit* genannt. In den folgenden Ausführungen gehen wir immer vom Modus *Pivotizer* aus, sofern nicht anders angegeben.) Ob Sie dazu den Namen der Dimension (linke Spalte im Fenster *Sicht*), den eventuell eingeblendeten Namen der Hierarchie oder die ausgewählten Elemente (rechte Spalte im Fenster *Sicht*) mit der Maus "greifen" und ziehen, ist unerheblich.

*DeltaMaster* achtet darauf, wo Sie die Dimension "fallen lassen", und entscheidet danach, ob die hinzuzufügende Dimension auf der Zeilenachse oder der Spaltenachse angeordnet wird.

Unterhalb der vorhandenen Tabelle bedeutet: auf der Zeilenachse. Das gleiche gilt, wenn Sie die neue Dimension auf einer anderen Dimension der Zeilenachse ablegen. Nach dem Loslassen der Maustaste ist die Dimension zunächst "zugeklappt"; in der Abbildung haben wir bereits zwei Ebenen der Kundendimension eingeblendet.

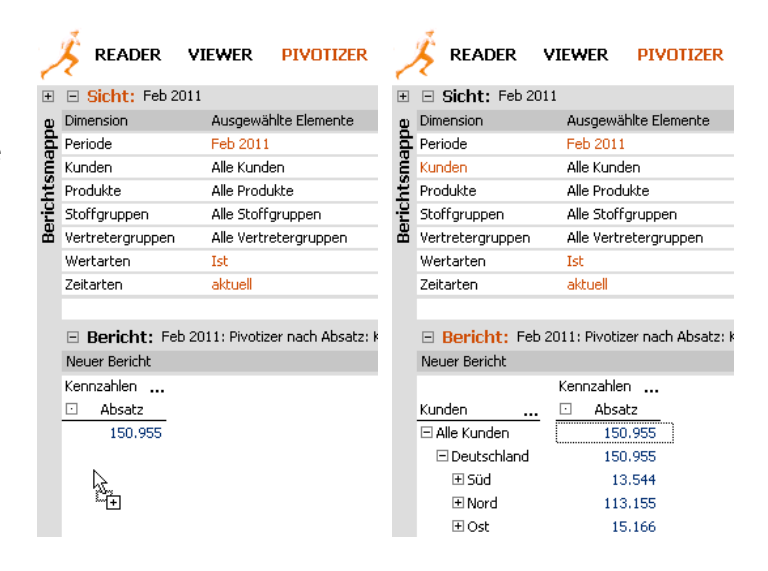

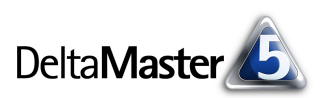

Rechts neben der vorhandenen Tabelle bedeutet: auf der Spaltenachse. Das gleiche gilt, wenn Sie die neue Dimension auf einer anderen Dimension der Spaltenachse ablegen. In der rechten Abbildung haben wir eine weitere Ebene der Produktdimension eingeblendet und zusätzlich die "Kennzahlen" in die linke obere Ecke der Tabelle ge-

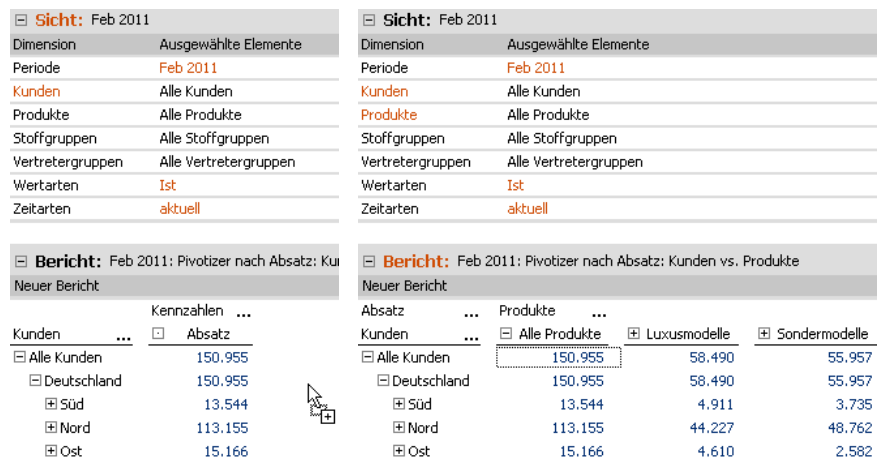

schoben, um Platz zu sparen, wiederum per Drag & Drop. Die Beschriftung "Kennzahlen" entfällt dabei automatisch.

Um Achsen innerhalb der Pivottabelle anders anzuordnen, genügt ebenfalls ein einfaches Drag & Drop. Die Achse, die Sie verschieben, wird in die Zeilen- bzw. Spaltenstruktur eingefügt.

Wenn Sie die Zeilen komplett mit den Spalten vertauschen möchten, brauchen Sie nicht ▼ Ändern | ▼ Ansicht Berichtsdefinition... alle Dimensionen von Hand umzuordnen – das übernimmt der Befehl *Achsen*  Achsen transponieren *transponieren* für Sie (Kontextmenü oder Menü *Ich möchte*).

Um eine Dimension aus dem Bericht zu entfernen, ziehen Sie sie per Drag & Drop in das Fenster *Sicht.*  Damit legen Sie sie gewissermaßen dahin zurück, wo Sie sie hergenommen haben. Wiederum ist es unerheblich, ob Sie beim Drag & Drop den Hierarchienamen oder ein bestimmtes Element "greifen".

Alternativ lässt sich die Struktur der Tabelle jederzeit in der *Berichtsdefinition* bearbeiten (Menü *Ändern* im Fenster *Bericht*). Das Verschieben mit der Maus direkt im Bericht ist also eine Arbeitserleichterung – alle diese Operationen sind auch dialoggestützt möglich.

Besonders hilfreich ist die *Berichtsdefinition*, wenn Sie mehrere Änderungen auf einmal vornehmen möchten,

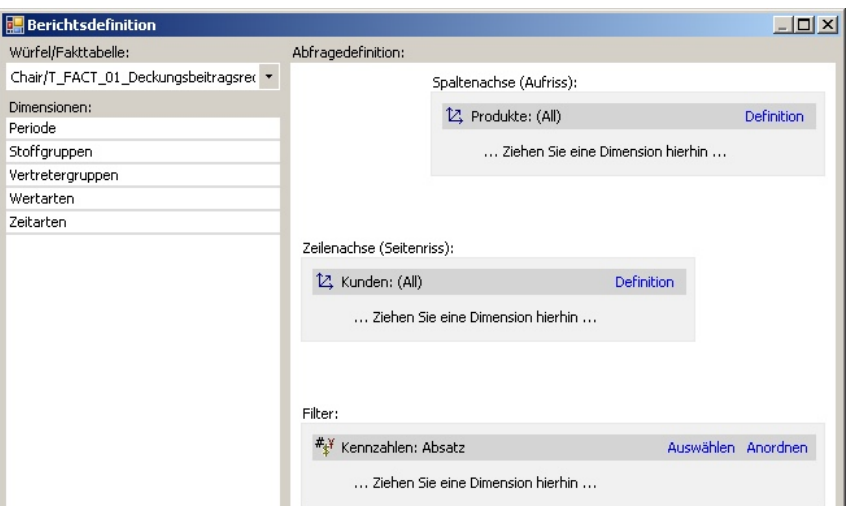

ohne dass die Tabelle jedes Mal neu berechnet wird. Auch in Anwendungen mit vielen Dimensionen ist es manchmal übersichtlicher, die Struktur zunächst aus einer "Vogelperspektive" anzulegen, ohne die konkreten Elementnamen und Werte mitzuführen, wie das beim Arbeiten direkt in der Pivottabelle der Fall wäre.

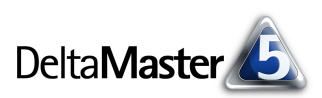

Kennzahlen Absatz

8.375

6.183

 $2.734$ 

 $\Box$ 

Kunden

 $\square$ MCI

El Scholz Versand

□ Allberg Sys

# *Elemente innerhalb ihrer Dimension anordnen*

In welcher Reihenfolge die Elemente innerhalb ihrer Dimension angezeigt werden sollen, ist bei manchen Berichten abhängig von bestimmten Analysefunktionen, wie einer Sortierung oder Ähnlichem. In einer Absatzanalyse beispielsweise möchte man die Kunden meist absteigend sortiert nach ihrem Umsatz sehen – nicht die Kunden in der immer gleichen Anordnung. In solchen Fällen entscheidet man sich in der *Achsendefinition* auf der Registerkarte *Allgemein* für eine *Ebenenauswahl* oder einen *benutzerdefinierten MDX-Ausdruck*. Bei diesen beiden Varianten wird die Anzeigereihenfolge vom System vorgegeben bzw. ergibt sich aus dem MDX-Ausdruck, gegebenenfalls unter Berücksichtigung eines *Rankings* (Registerkarte in der *Achsendefinition*) und anderer Optionen. Eine manuelle Anordnung der Elemente ist in diesen beiden Fällen nicht möglich.

Abcatz

 $\Box$ 

Zeiterhen

In anderen Berichten hingegen ist eine konstante Anordnung der Spalten und Zeilen erforderlich. Bei Wertarten (Ist, Plan, Plan-Ist-Abweichung, …) ist das häufig der Fall, ebenso wie bei zeitlichen Vergleichsarten (aktuell, Vorperiode, Vorjahresperiode, Abweichungen, …): Hier sind die Berichtsobjekte immer in der gleichen Anordnung auszugeben, unabhängig von Wertausprägungen oder Sortierregeln. Soll die Zeilen- bzw. Spaltenstruktur in diesem Sinne explizit und konstant eingestellt werden, greift man in der Achsendefinition zur *Elementauswahl*. In dieser

⊡ Haus & Haf<br>⊡ SuperOI <mark>Bar</mark> Achse Dobersc Dimension: Kunden El Raum ul Hierarchie: Kunden □ Ambient Allgemein Ranking Filter | Elementeigenschaften | O ⊡ Möbel G O Elementauswahl ⊡ System  $\boxdot$  Rebman (a) Ebenenauswahl ⊡ Der gub ○ Benutzerdefinierter MDX-Ausdruck ⊡ Arche N Elemente dieser Ebene(n) anzeigen:  $\Box$  (All)  $\sqcap$  Land  $\overline{\Box}$  Region Gebiet  $\neg$  PLZ **D** Kunde  $\ddotsc$ 

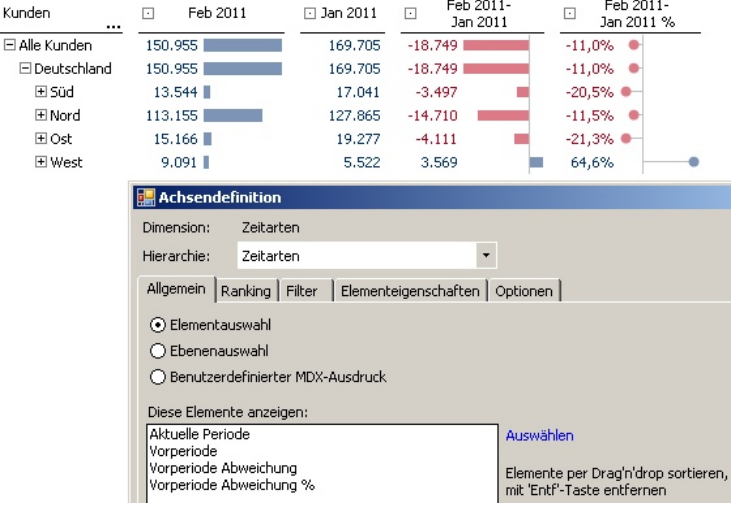

Variante wird die Menge der anzuzeigenden Elemente durch *Auswählen* (Aufzählen) der einzelnen Elemente bestimmt – und ihre Reihenfolge durch die Reihenfolge in dem Listenfeld, beides auf der Registerkarte *Allgemein* der *Achsendefinition*. Zum Anordnen der Elemente verschieben Sie sie per Drag & Drop innerhalb des Listenfelds.

Bei einer *Elementauswahl* können Sie die Dimensionselemente zusätzlich auch direkt in der Pivottabelle anordnen, indem Sie sie bei gedrückter *Alt*-Taste per Drag & Drop verschieben. Dabei fügt *DeltaMaster* das verschobene Element in die Spalte oder Zeile ein, auf der Sie

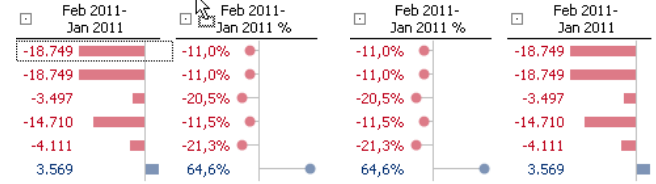

es ablegen, und die anderen rutschen nach unten bzw. nach rechts weiter. Auf diese Weise können Sie eine Pivottabelle sehr schnell "an Ort und Stelle" umgestalten, ohne die Achsendefinition aufzurufen. Bei jeder solchen Verschiebeoperation wird die Datenbankabfrage neu berechnet. Deshalb arbeiten Sie bei großen Tabellen, in denen mehrere Elemente zu verschieben sind, unter Umständen etwas flüssiger,

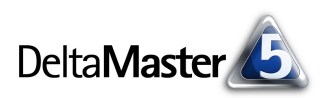

wenn Sie die Anordnung doch in der *Achsendefinition* vornehmen. Dort richten Sie die gewünschte Anordnung vollständig ein und erst danach wird die Abfrage (erneut) ausgeführt.

Sobald mehr als eine Dimension auf einer Achse liegt, zum Beispiel Wertarten (Ist, Plan) und Zeitarten (aktuelle Periode, Vorperiode), steht in der *Achsendefinition* ein vierter Auswahltyp zur Verfügung: die *Tupelauswahl*. Diese und den zugehörigen "Tupeleditor" haben wir ausführlich in den *DeltaMaster clicks!*

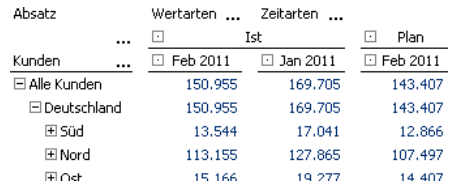

01/2009 erörtert. In den damit definierten Tupeln wird jeweils ein Element aus einer Dimension mit genau einem Element aus jeder anderen beteiligten Dimension kombiniert.

So entstehen zum Beispiel die Ausprägungen "Ist, aktuelle Periode", "Ist, Vorperiode" und "Plan, aktuelle Periode". Auf die weniger interessante vierte Kombinationsmöglichkeit hingegen, "Plan, Vorperiode", wird man meist verzichten. Dieses Ausblenden von irrelevanten Kombinationen ist eines der häufigsten Einsatzgebiete des Tupeleditors. Am einfachsten legen Sie die Anordnung der Tupel im Tupeleditor fest, der in der *Achsendefinition* auf der Registerkarte *Allgemein* als Vorschau auf die Tabellenstruktur angeboten wird. Dort verschieben Sie die

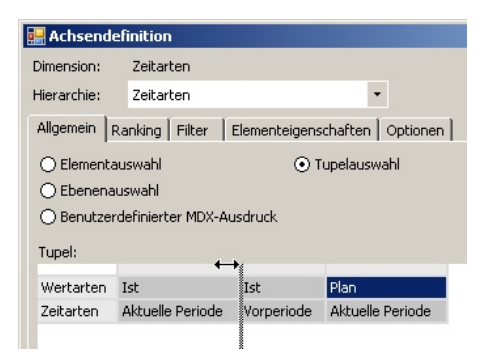

Tupel, indem Sie sie an dem kleinen, hellgrauen Bereich vor bzw. über den Elementnamen "anfassen" und dann per Drag & Drop bewegen. Im Prinzip ist auch das Anordnen direkt in der Pivottabelle mit "*Alt* + Drag & Drop" möglich. Dies setzt aber voraus, dass jedes Element nur einmal vorkommt, was in der Praxis selten der Fall ist. Daher wird man in aller Regel auf den Tupeleditor in der *Achsendefinition* zurückgreifen.

Zusammengefasst: Bei einer *Elementauswahl* können Sie die Elemente mit "*Alt* + Drag & Drop" direkt im Bericht anordnen, alternativ in der *Achsendefinition*. Bei einer *Tupelauswahl* ordnen Sie die Elemente am besten im Tupeleditor der *Achsendefinition* an. Bei einer *Ebenenauswahl* und bei *benutzerdefinierten MDX-Ausdrücken* erfolgt die Anordnung der Elemente rein datengetrieben, manuelles Verschieben ist nicht möglich.

#### *Analysewerte anordnen*

Die Achse mit den Analysewerten (Measures) verhält sich in diesem Zusammenhang wie eine *Elementauswahl*: Analysewerte können ebenfalls bei gedrückter *Alt*-Taste per Drag & Drop angeordnet werden. Darüber hinaus lassen sich auch über das Kontextmenü dieser Achse die *Analysewerte anordnen*. Dazu öffnet sich ein eigenes kleines Fenster, in dem Sie sie verschieben können.

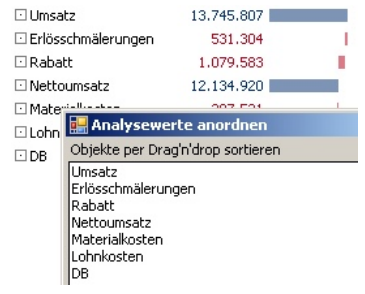

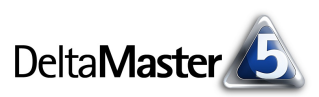

**BISSANTZ** 

#### *Elementauswahl aus dem Bericht heraus anpassen*

Im Kontextmenü der Dimensionselemente stehen drei Optionen zur Verfügung, um die Elementauswahl in dieser Dimension aus dem Bericht heraus zu verändern: *Drill-across*, *<Element> behalten* und *Slice <Element>*.

Die Wirkung sei am nebenstehenden Beispiel verdeutlicht. Der Ausgangspunkt ist eine kleine Pivottabelle mit Absatzzahlen für den Gesamtmarkt ("Alle Kunden"), für Deutschland und seine vier Vertriebsregionen. In der Region "Süd" haben wir bereits die zugehörigen Gebiete "Süd 1" und "Süd 2" differenziert.

Ein *Drill-across* für "Süd" bewirkt, dass die Darstellung auf die Ebene des angeklickten Elements verkürzt wird. Führen wir den Befehl im Beispiel also für "Süd" aus, so enthält der Bericht anschließend nur noch Regionen (und für Süd die untergeordneten Gebiete, die auch zuvor schon sichtbar waren). Der übergeordnete Gesamtmarkt und das Land sind entfallen.

Wenn Sie das angeklickte Element *behalten*, verkürzt *DeltaMaster* die Darstellung noch weiter und wählt in der betreffenden Ebene nur das gewünschte Element aus. Die Option hat Auswirkungen auf den Auswahltyp in der *Achsendefinition*: Aus einer *Ebenenauswahl*, einem *benutzerdefinierten MDX-Ausdruck* oder einer Tupelauswahl macht sie eine *Elementauswahl*.

Auch der *Slice* führt zu einer Spezialisierung des Berichts. Diese berührt jedoch nicht die Auswahl in der *Achsendefinition*, sondern die *Sicht*: Das Element, mit dem der Schnitt durch den Würfel durchgeführt wurde, wird im Fenster *Sicht* ausgewählt und die betreffende Dimension aus der Pivottabelle entfernt. Das macht die Pivottabelle schlanker.

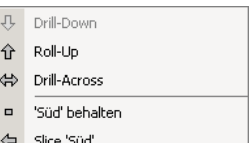

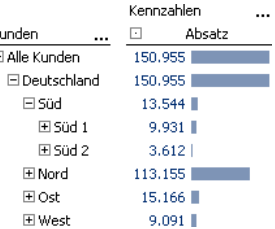

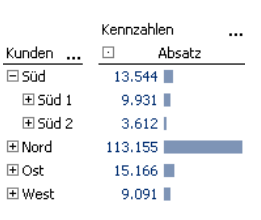

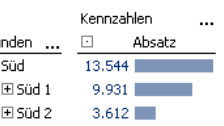

Ku  $\overline{F}$ 

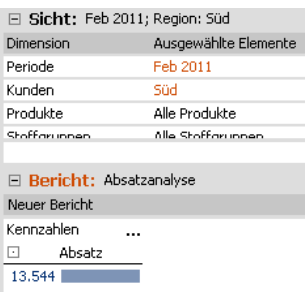

#### *Den Drill-down steuern – Aufklappen von Ästen in der Pivottabelle*

Für viele Anwender ist das Auf- und Zuklappen von Ästen eine der schönsten Funktionen von Pivottabellen, lässt sich darüber doch sehr einfach und spontan steuern, wie viel Detail, wie viel Verdichtung der Bericht enthalten soll. Ein Mausklick auf das Plussymbol in Pivottabellen öffnet bekanntlich einen Ast (Drill-down), ein Mausklick auf das Minussymbol schließt ihn (Roll-up). Einen Ast, wohlgemerkt. Wenn Sie beim Anklicken die *Umschalt*-Taste gedrückt halten, öffnen bzw. schließen Sie die gesamte Hierarchieebene: *DeltaMaster* führt damit für alle Elemente auf der gleichen Ebene einen Drill-down bzw. Roll-up durch.

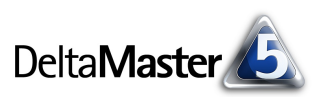

Kunde

 $\Box$  Alle  $\Box$ r

Die nebenstehende Abbildung zeigt eine einfache Pivottabelle, die die Kundendimension darstellt, mit dem Gesamtmarkt ("Alle Kunden"), einem Land (Deutschland) und den vier Regionen Süd, Nord, Ost und West.

Mit einem "Shift-Klick" beispielsweise auf das "+" vor "Süd" öffnet *Delta*-*Master* nicht nur diesen Knoten, um die ihm untergeordneten Elemente zu zeigen, sondern alle Knoten der Ebene Region. Mit einem einzigen Klick wird die Tabelle also an vier Stellen erweitert.

Um die jetzt angezeigte Ebene der Gebiete (Nord 1, Nord 2 usw.) wieder zu verbergen, klicken Sie erneut bei gedrückter Umschalt-Taste auf ein "-" vor einem der Regionselemente (Nord, Ost, Süd, West). Damit schließt *Delta-Master* diese Knoten (Roll-up) und die untergeordneten Elemente werden nicht mehr gezeigt – wie in der Ausgangssituation in der ersten Abbildung.

Eine weitere Bedienvariante steht bei verschachtelten Achsen zur Verfügung. In diesem Fall führt das Aufklappen eines Elements standardmäßig dazu, dass die durch den Drill-down eingeblendete untergeordnete Ebene in allen Zeilen angezeigt wird, in denen das ausgewählte übergeordnete Element vorkommt. So hat in der Abbildung der Drilldown in die Produkthauptgruppe "Luxusmodelle" bewirkt, dass die Produktgruppen "Arcade", "Precisio" und "Discus" in allen Kundenregionen ausgewiesen werden.

Manchmal ist die feinere Darstellung jedoch nur für eine einzelne Zeile gewünscht, nicht für alle. Das ermöglicht die *Strg*-Taste: Bei gedrückter *Strg*-Taste wirkt sich der Drill-down nur noch auf die aktuelle Zeile aus. In der Abbildung werden die drei Produktgruppen dadurch nur noch für die Zeile "Süd" differenziert.

Die beiden Bedienweisen in diesem Abschnitt, "*Shift*-Klick" und "*Strg*-Klick" funktionieren auch im Viewer-Modus.

#### *Darstellung von Pivottabellen vergrößern und verkleinern*

**BISSANTZ** 

Der folgende Tipp hat mit der Struktur der Pivottabelle nichts zu tun, aber mit ihrem Erscheinungsbild und mit jenen Steuertasten und Mauskunststückchen, die den Umgang mit den Pivottabellen von *DeltaMaster* so leichtfüßig machen:

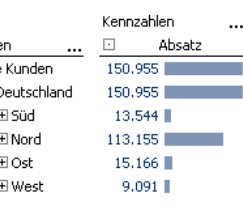

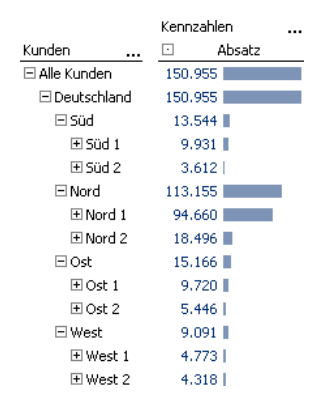

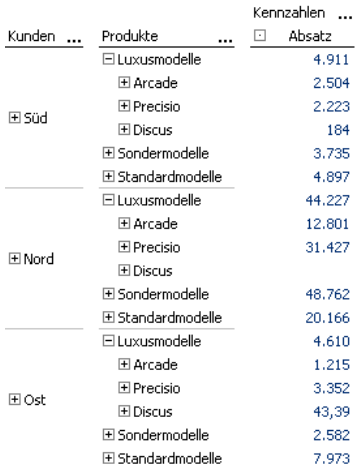

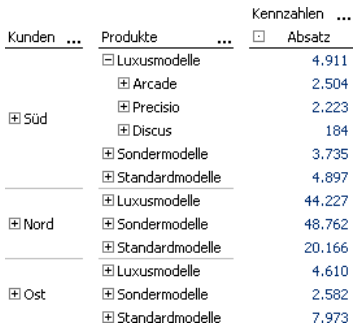

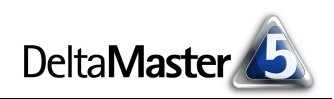

Wenn Sie bei gedrückter *Strg*-Taste das Scrollrad der Maus drehen, vergrößert bzw. verkleinert *DeltaMaster* die Tabelle. Dies ist in allen Stufen sowie im Präsentationsmodus möglich, sodass Sie die Bildschirmdarstellung flugs anpassen können, wenn sich Ihr Publikum eine größere Schrift wünscht und die Datenmenge es zulässt. Das Vergrößern und Verkleinern lässt sich auch über die Tastatur steuern, mit *Strg+Plus* und *Strg+Minus*.

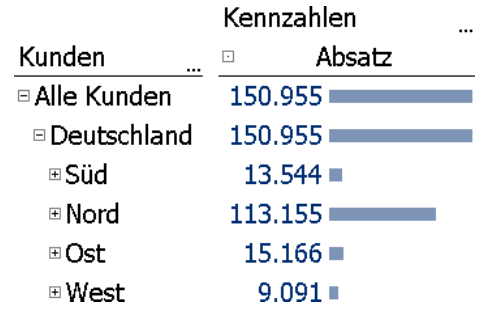

#### *Werte sortieren*

Speziell in Pivottabellen mit mehreren Analysewerten oder bei einem Vergleich unterschiedlicher Wertarten entsteht manchmal spontan der Wunsch, die Daten zu sortieren bzw. sie anders zu sortieren, als sie im Bericht gespeichert sind. Eine Sortierung sich lässt über das Kontextmenü der Analysewerte und Elemente erreichen. Dabei wird zwischen einer Element- und einer Wertsortierung unterschieden.

*Elemente sortieren* bedeutet, dass die Elemente nach ihrem Namen sortiert werden, also alphabetisch. Daran erinnert auch das Symbol "A-Z" im Kontextmenü.

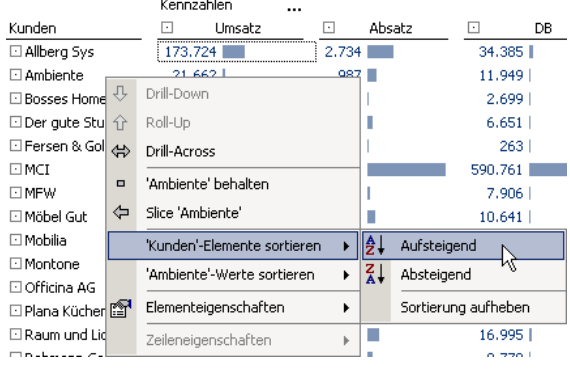

Soll die Tabelle nach rischen Daten sortiert wählen Sie die Sortier *Werte*.

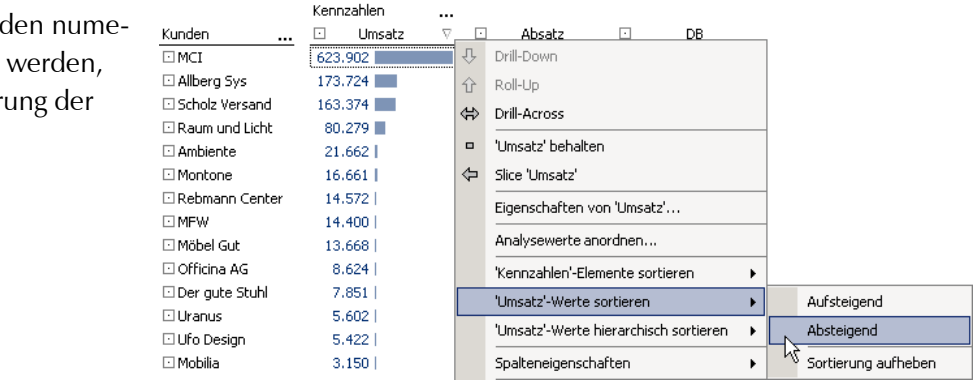

Die Spalten mit den Analysewerten lassen sich noch schneller sortieren: Ein Doppelklick auf den Spaltenkopf genügt.

Das Sortieren per Kontextmenü oder Doppelklick funktioniert in sämtlichen Benutzerstufen sowie im Präsentationsmodus. Das Verfahren unterscheidet sich jedoch von dem *Ranking*, das in der *Achsendefinition* eingestellt ist: Beim Sortieren per Kontextmenü oder Doppelklick berechnet *DeltaMaster* die Reihenfolge aus den vorhandenen Werten, ohne Zutun der Datenbank. Deshalb ist diese "oberflächliche" Sortierung auch im Modus *Offline-Reader* verfügbar. Will man die Tabelle jedoch in einem Flexreport

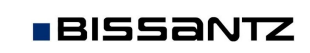

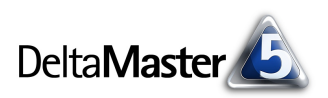

referenzieren, sollte die Sortierung in der Datenbankabfrage verankert und daher in der *Achsendefinition* als *Ranking* eingestellt sein.

#### *Pivottabellen im Präsentationsmodus*

Mit der Tastenkombination *Umschalt+F5* schalten Sie die aktuelle Pivottabelle in den Präsentationsmodus. Ohne die *Umschalt*-Taste würde die Präsentation mit dem ersten Bericht beginnen.

#### *Zusätzliche Werte in die Rangfolge oder PowerSearch übernehmen*

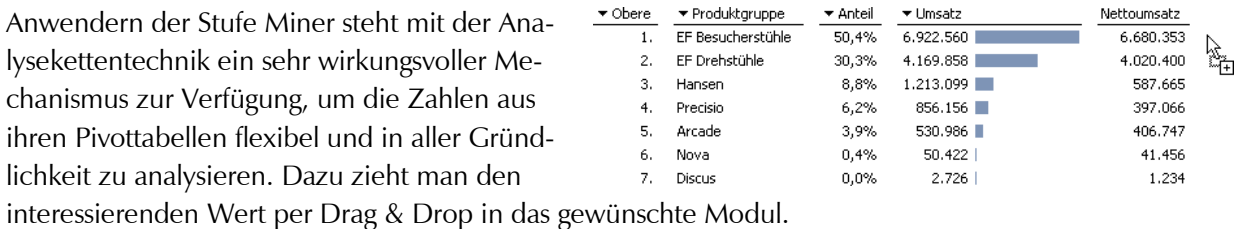

In den sehr häufig benötigten Modulen *Rangfolge* und *PowerSearch* ermöglicht wiederum eine Steuertaste das schnellere Anpassen der Analyse: Analysewerte, die Sie bei gedrückter *Strg*-Taste per Drag & Drop in das Fenster *Analyse* ziehen, werden als zusätzliche, unsortierte Spalte im Analyseergebnis dargestellt. Damit lassen sich nachrichtlich weitere Angaben in solche Auswertungen einblenden. Ohne die *Strg*-Taste würde der betreffende Wert zum Sortierkriterium.

Um solche Spalten wieder auszublenden, rufen Sie den Befehl *Filter entfernen* im Kontextmenü des Spaltenkopfs auf.

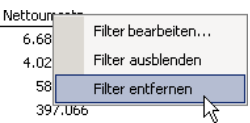

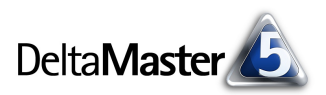

# *Zusammenfassung*

Die folgende Liste fasst die wichtigsten Mausaktionen und Tastenkombinationen für Pivottabellen zusammen.

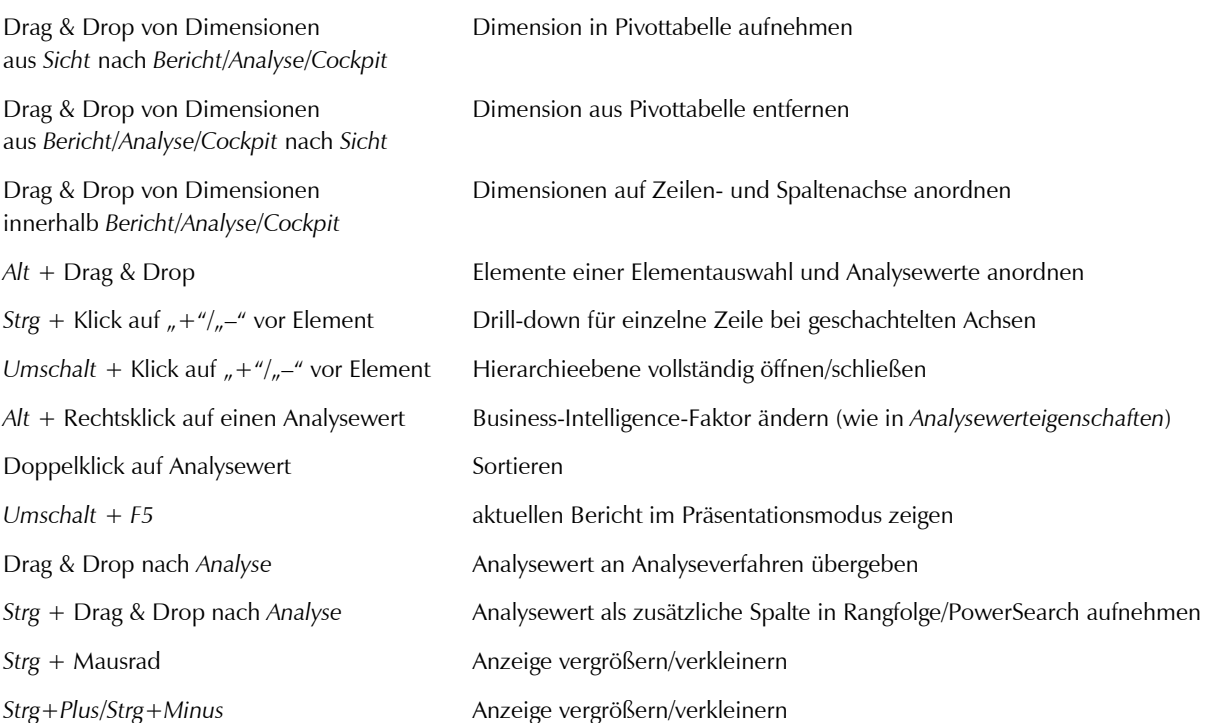

Die meisten der hier verzeichneten Funktionen sind auch über Menüs und Dialoge zu erreichen; die Mausaktion beschleunigt und vereinfacht das Arbeiten lediglich. Außerdem kommen etliche Bedienweisen auch in anderen Modulen zum Tragen. So dient beispielsweise "Alt + Drag & Drop" nicht nur zum Anordnen von Dimensionselementen in Pivottabellen, sondern auch zum Anordnen von Dimensionen im Fenster *Sicht*, und mit "Umschalt + Klick" erweitern Sie nicht nur alle Äste einer Hierarchieebene in der Pivottabelle auf einmal, sondern etwa auch alle Ordner in der *Berichtsmappe*, alle Dimensionsgruppen im Fenster *Sicht*, alle Analysewertgruppen im *Analysewert-Browser* und alle Cockpits im *Cockpit-Browser*. Und schließlich sind einige Bedienweisen auch etwa im Windows-Explorer und anderen verbreiteten Programmen gebräuchlich, zum Beispiel das Zoomen mit dem Mausrad.